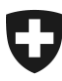

# **Benutzerhandbuch der Zollkundenverwaltung (ZKV)**

# 5. Personendaten verwalten

# **Inhaltsverzeichnis**

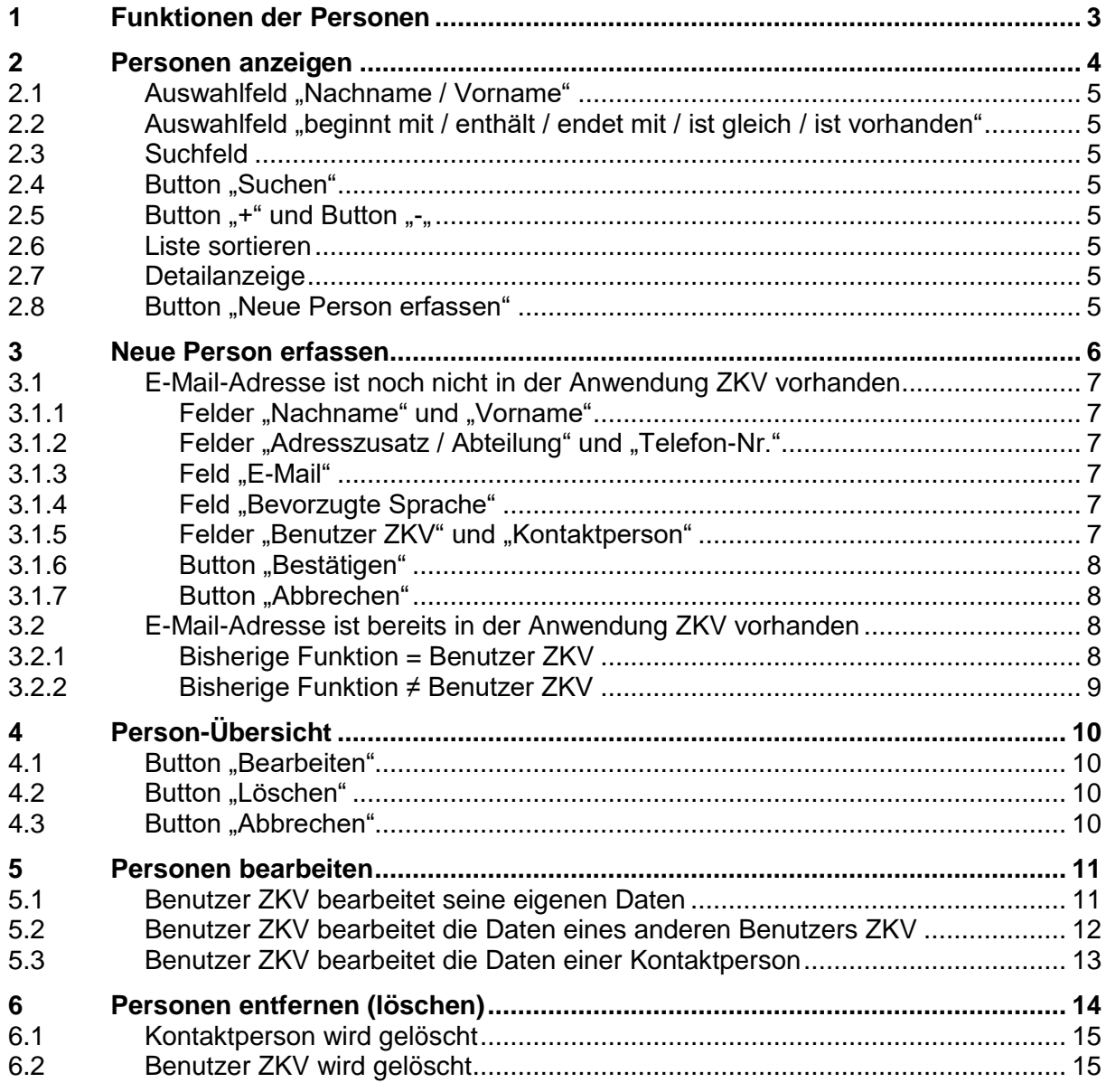

<span id="page-1-0"></span>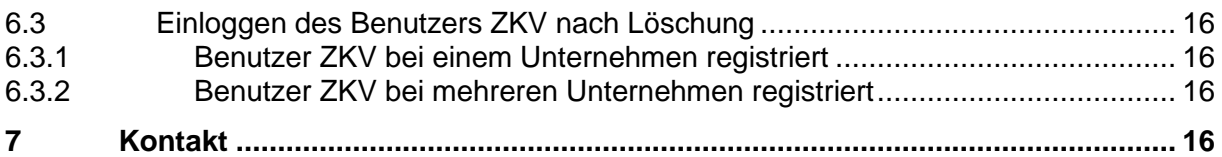

### <span id="page-2-0"></span>**1 Funktionen der Personen**

In der Anwendung ZKV können die Personen verschiedene Funktionen haben:

#### **Benutzer ZKV**

Benutzer ZKV ist eine Art Koordinator für die jeweilige UID (Unternehmens-Identifikationsnummer) in der Applikation ZKV. Ein Benutzer ZKV ist berechtigt, Daten zu mutieren, Rollen und Zertifikat zu beantragen und die Deklarantenliste zu aktualisieren, etc. Nach Erfassung eines neuen Benutzers ZKV werden die Login-Informationen für diesen Benutzer per Post zugestellt.

Ein Benutzer ZKV kann bei mehreren UID (Unternehmens-Identifikationsnummer) erfasst sein. Er verwendet für sämtliche UID dasselbe Login / Passwort, sofern bei allen UID's die gleiche E-Mail-Adresse für diesen Benutzer angegeben wurde.

Jede UID muss mindestens einen Benutzer ZKV haben.

#### - **Kontaktpersonen**

Person, welche bei Fragen durch die Eidg. Zollverwaltung kontaktiert werden kann, hat keine Administratoren-Rechte. Die Kontaktperson hat kein eigenes ZKV-Login.

Der Versand der Mails und Briefe erfolgt in der Sprache (deutsch, französisch oder italienisch) des Benutzers ZKV / Kontaktperson. Die Sprachenauswahl erfolgt bei der Erfassung [\(s. Pkt. 3 Neue Person erfassen\)](#page-5-0). Es ist möglich die Sprachenauswahl zu einem späteren Zeitpunkt zu ändern [\(s. Pkt. 5 Personen bearbeiten\)](#page-10-0).

#### <span id="page-3-0"></span>**2 Personen anzeigen**

Beim Einstieg in die Anwendung ZKV ist der Menüpunkt "Benutzer ZKV / Kontaktpersonen" vorhanden. Durch Anklicken dieses Menüpunktes gelangen Sie zur Ansicht "Auswahl Benutzer ZKV / Kontaktpersonen".

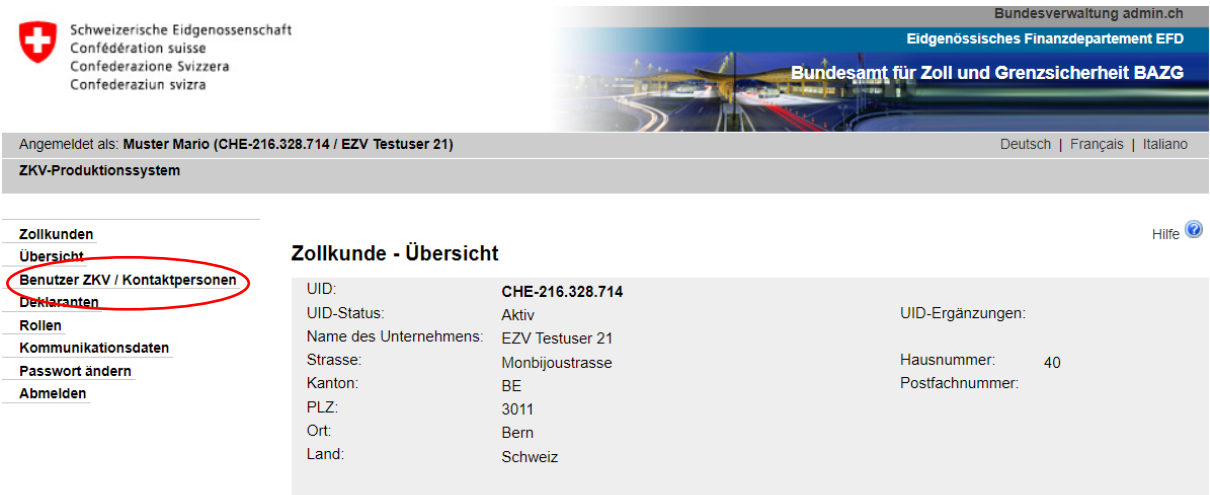

Unter der Ansicht "Auswahl Benutzer ZKV / Kontaktpersonen" sind sämtliche Personen ersichtlich, welche bereits für dieses Unternehmen erfasst wurden:

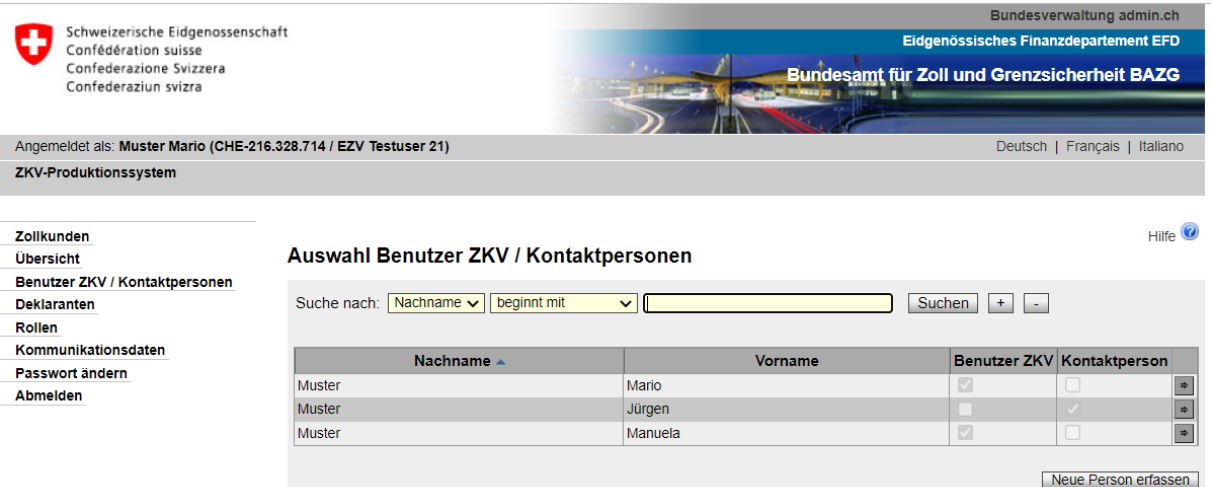

Auswahlfelder der Ansicht "Auswahl Benutzer ZKV / Kontaktpersonen":

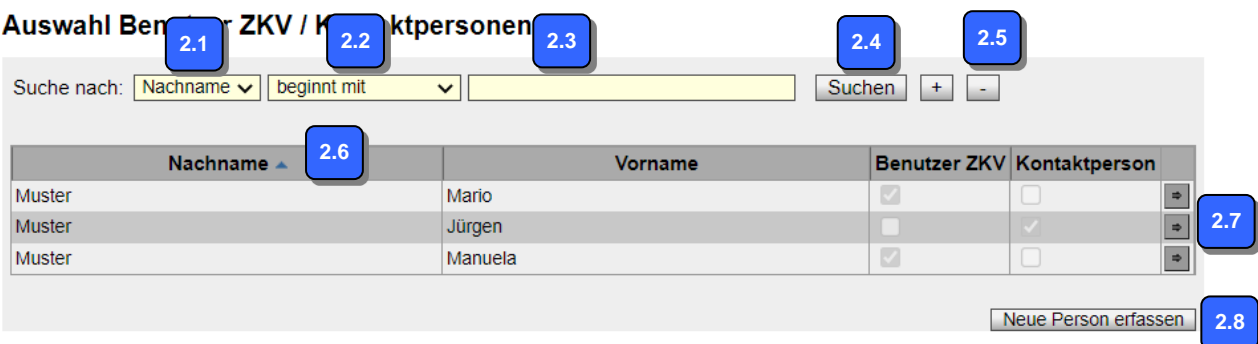

### <span id="page-4-0"></span>2.1 Auswahlfeld "Nachname / Vorname"

Mittels Dropdown kann die Suche zwischen Nachname und Vorname ausgewählt werden.

#### <span id="page-4-1"></span>**2.2 Auswahlfeld "beginnt mit / enthält / endet mit / ist gleich / ist vorhanden"**

Mittels Dropdown kann zwischen verschiedenen Suchfunktionen ausgewählt werden.

#### <span id="page-4-2"></span>**2.3 Suchfeld**

In diesem Feld wird das eigentliche Suchkriterium eingegeben. Hier können auch nur Wortteile oder einzelne Buchstaben angegeben werden (Gross- und Kleinschreibung spielt keine Rolle).

#### <span id="page-4-3"></span>**2.4 Button ..Suchen"**

Mittels dieses Buttons wird die Suche ausgelöst.

#### <span id="page-4-4"></span>**2.5 Button ..+" und Button ..-..**

Mit diesem Button können die Suchkriterien beliebig erweitert bzw. reduziert werden.

#### <span id="page-4-5"></span>**2.6 Liste sortieren**

In den Feldern der Titelzeile ist bei Anklicken des Feldes das Symbol **A** bzw. vorhanden. Die gesamte Liste kann nach den jeweiligen Feldern beliebig aufwärts bzw. abwärts sortiert werden.

#### <span id="page-4-6"></span>**2.7 Detailanzeige**

Wird in die einzelne angezeigte Personenzeile geklickt oder der Pfeilbutton **am rechten** Ende der Personenanzeige betätigt, gelangen Sie zur Detailansicht der betreffenden Person (Person-Übersicht, [siehe Pkt. 4\)](#page-9-0).

#### <span id="page-4-7"></span>**2.8 Button ..Neue Person erfassen"**

Bei Betätigung des Buttons "Neue Person erfassen" gelangen Sie in das Menü "Hinzufügen einer neuen Person" (Neue Person erfassen, [siehe Pkt. 3\)](#page-5-0).

#### <span id="page-5-0"></span>**3 Neue Person erfassen**

Beim Menüpunkt "ZKV Benutzer / Kontaktpersonen" ist der Button "Neue Person erfassen" vorhanden [\(s. Pkt. 2.8\)](file://///adb.intra.admin.ch/EZV$/efd/TeamsEZV/ZKV/Ablage/04_Realisierung/05_Benutzerhandbuch%20ZKV/Handbücher%20extern%20Anpassungen%20OZD/5.%20Personendaten%20verwalten/Deutsch/Neue_Person%23_Button_). Deklaranten werden nicht hier erfasst, diese Funktion steht erst zu einem späteren Zeitpunkt zur Verfügung.

Wenn Sie den Menüpunkt "Neue Person erfassen" betätigen, öffnet sich folgendes Fenster:

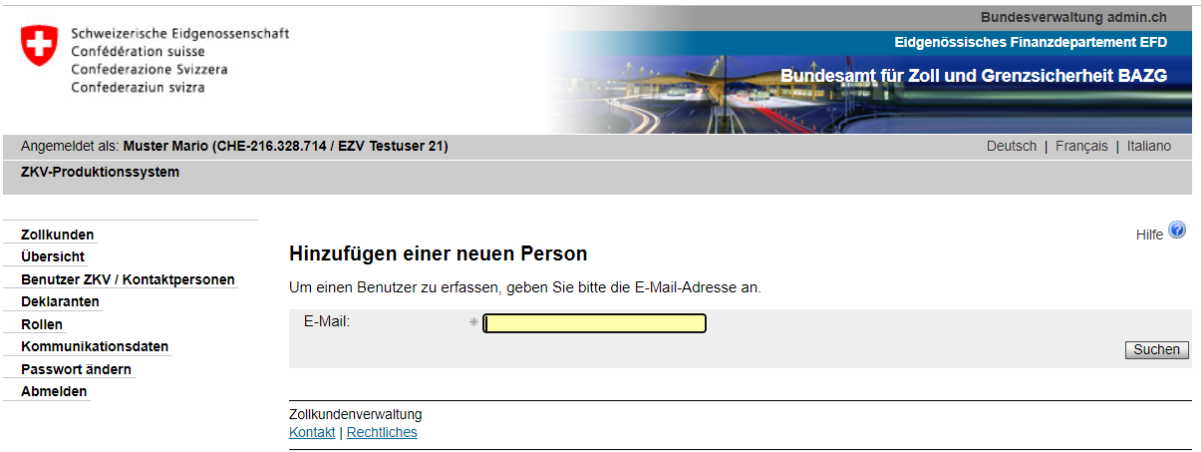

Im Feld "E-Mail" müssen Sie die E-Mail-Adresse der neu zu erfassenden Person angeben. Die E-Mail-Adresse gilt als Identifikation, es ist auf eine korrekte Schreibweise zu achten.

Ungültige E-Mail-Adressen werden abgelehnt. Es erscheint folgende Fehlermeldung:

Füllen Sie bitte alle Pflichtfelder aus und korrigieren Sie unzulässige Eingaben!  $\odot$ 

Benutzer ZKV sind hier zu erfassen, damit sie ein Login / Passwort erhalten bzw. evtl. später beim Zertifikat als verantwortliche Person angegeben werden können.

Kontaktpersonen sind hier zu erfassen, damit sie später bei den einzelnen Rollen als Kontaktperson ausgewählt werden können.

### <span id="page-6-0"></span>**3.1 E-Mail-Adresse ist noch nicht in der Anwendung ZKV vorhanden**

Handelt es sich um eine E-Mail-Adresse, welche bisher noch nicht in der Anwendung ZKV erfasst wurde, gelangen Sie zur Maske "Neue Person erfassen".

#### Neue Person erfassen

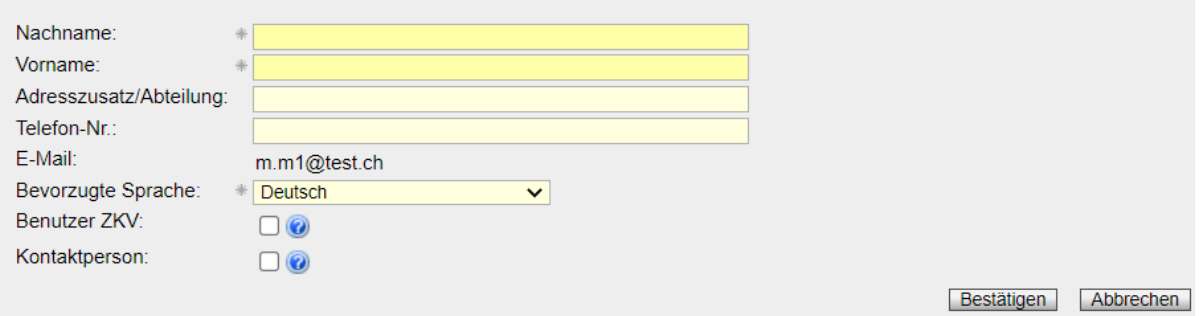

# <span id="page-6-1"></span>**3.1.1 Felder "Nachname" und "Vorname"**

In diesen Feldern muss der Nachname und Vorname der betreffenden Person angegeben werden (Pflichtfelder).

### <span id="page-6-2"></span>3.1.2 **Felder "Adresszusatz / Abteilung" und "Telefon-Nr."**

Die Felder "Adresszusatz / Abteilung" und "Telefon-Nr." sind optional. Hier können die Unternehmen nähere Angaben zu ihren Mitarbeitenden erfassen.

# <span id="page-6-3"></span>**3.1.3 Feld ., E-Mail**"

Die E-Mail-Adresse wird von der vorhergehenden Eingabemaske übertragen und kann hier nicht mehr verändert werden. Die E-Mail-Adresse einer Kontaktperson kann jedoch zu einem späteren Zeitpunkt mutiert werden [\(s. Pkt. 5 Personen bearbeiten\)](#page-10-0).

# <span id="page-6-4"></span>**3.1.4 Feld ..Bevorzugte Sprache"**

In diesem Feld muss die Sprache ausgewählt werden. Die Sprachen Deutsch, Französisch und Italienisch stehen zur Auswahl.

# <span id="page-6-5"></span>3.1.5 Felder "Benutzer ZKV" und "Kontaktperson"

Bei diesen Feldern muss die Funktion der Person angegeben werden (Unterscheidung Benutzer ZKV / Kontaktperson; [s. Pkt. 1 Funktionen der Personen\)](#page-1-0). Mindestens ein Feld muss gewählt werden. Wird kein Feld angehakt, erscheint folgende Fehlermeldung:

Bitte weisen Sie der neu erfassten Person eine Funktion zu.  $\odot$ 

Wird "Benutzer ZKV" ausgewählt, erhält diese neu erfasste Person ein Bestätigungsmail, dass sie bei dieser UID (Unternehmens-Identifikationsnummer) als Benutzer ZKV registriert wurde. Das Login und das Initialpasswort erhält die neu erfasste Person per Post zugestellt (Adresse des Unternehmens + Name und Vorname der neu erfassten Person). Die neu erfasste Person hat somit die gleichen Rechte wie der 1. Benutzer ZKV.

Bei der Erfassung einer Kontaktperson wird kein Mail- und Postversand ausgelöst, da eine Kontaktperson kein eigenes Login für die Anwendung ZKV erhält.

Der Versand der Mails und Briefe erfolgt in der Sprache (deutsch, französisch oder italienisch) des Benutzers ZKV / Kontaktperson. Es ist möglich die Sprachenauswahl zu einem späteren Zeitpunkt zu ändern [\(s. Pkt. 5 Personen](#page-10-0) bearbeiten).

#### <span id="page-7-0"></span>**3.1.6 Button ..Bestätigen"**

Mit dem Button "Bestätigen" werden die zuvor gemachten Angaben bestätigt und die betreffenden Daten gespeichert.

#### <span id="page-7-1"></span>**3.1.7 Button "Abbrechen"**

Möchten Sie die Daten nicht speichern, können Sie durch Betätigung des Buttons "Abbre-chen" zur Maske "Wählen Sie einen Benutzer aus" zurückkehren [\(s. Pkt. 4 Person-Über](#page-9-0)[sicht\)](#page-9-0).

#### <span id="page-7-2"></span>**3.2 E-Mail-Adresse ist bereits in der Anwendung ZKV vorhanden**

Wird eine Person erfasst, deren E-Mail-Adresse bereits in der Anwendung ZKV vorhanden ist, werden die Daten zu dieser Person angezeigt.

#### <span id="page-7-3"></span>**3.2.1 Bisherige Funktion = Benutzer ZKV**

Hatte die Person bisher bereits die Funktion Benutzer ZKV bei einer anderen UID (Unternehmens-Identifikationsnummer), erscheint folgende Meldung:

#### Personendaten bearbeiten

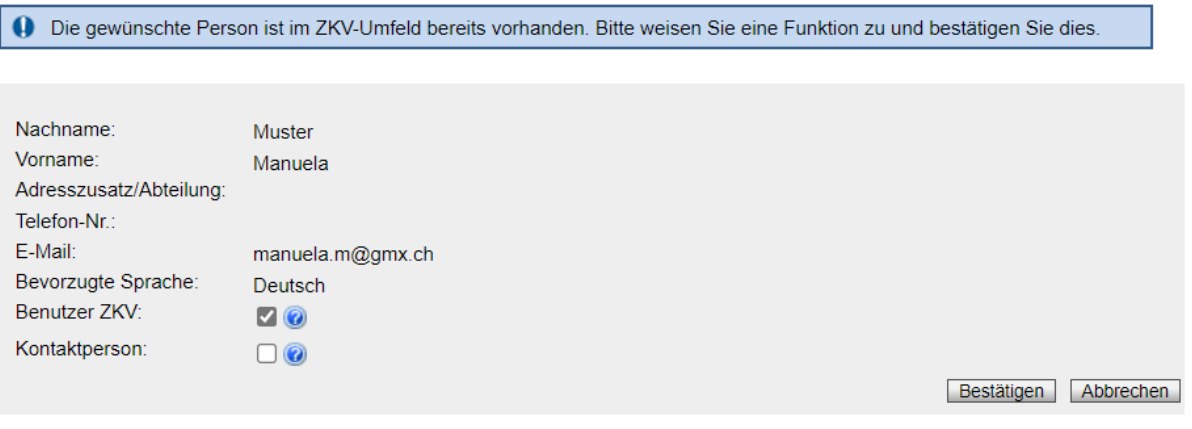

Bei einem bereits vorhandenen Benutzer ZKV sind die Personendaten (Adresszusatz/Abteilung, Telefon-Nr., E-Mail und Bevorzugte Sprache) nicht veränderbar. Es muss nur die Auswahl zwischen den Feldern "Benutzer ZKV" und / oder "Kontaktperson" für diese UID (Unternehmens-Identifikationsnummer) getroffen werden.

Wird "Benutzer ZKV" ausgewählt, wird ein Bestätigungsmail an die Person versandt mit der Information, dass sie nun bei dieser UID (Unternehmens-Identifikationsnummer) als Benutzer ZKV registriert wurde. Diese Person kann sich nun mit ihren Login-Daten (bisheriges Login und Passwort bleiben auch weiterhin gültig) bei dieser UID einloggen.

Bei der Erfassung einer Kontaktperson wird kein Mail- und Postversand ausgelöst.

Der Versand der Mails und Briefe erfolgt in der Sprache (deutsch, französisch oder italienisch) des Benutzers ZKV / Kontaktperson. Es ist möglich die Sprachenauswahl zu einem späteren Zeitpunkt zu ändern [\(s. Pkt. 5 Personen bearbeiten\)](#page-10-0).

#### <span id="page-8-0"></span>**3.2.2 Bisherige Funktion ≠ Benutzer ZKV**

Hatte die Person in der Anwendung ZKV bisher bei keiner UID die Funktion eines Benutzers ZKV (sondern nur Kontaktperson) erscheint folgende Anzeige:

#### Personendaten bearbeiten

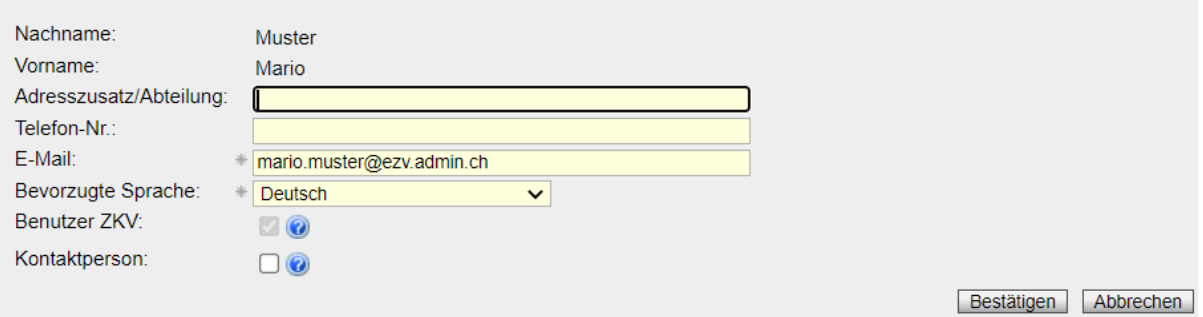

Die Felder "Adresszusatz/Abteilung", "Telefon-Nr.", "E-Mail" und "Bevorzugte Sprache" können bei einer solchen Person verändert werden.

Werden die "Adresszusatz/Abteilung", "Telefon-Nr.", "E-Mail" und "Bevorzugte Sprache" mutiert, gelten diese Daten für diese Person innerhalb der ganzen Anwendung ZKV. D.h. bei sämtlichen UID (Unternehmens-Identifikationsnummer) bei welcher die Person mit dieser E-Mail-Adresse registriert ist, werden die betreffenden Angaben geändert.

Anschliessend muss die Auswahl zwischen den Feldern "Benutzer ZKV" und / oder "Kontaktperson" für diese UID (Unternehmens-Identifikationsnummer) getroffen werden.

Wird "Benutzer ZKV" ausgewählt, wird ein Bestätigungsmail an die Person versandt mit der Information, dass sie nun bei dieser UID (Unternehmens-Identifikationsnummer) als Benutzer ZKV registriert wurde. Das Login und das Initialpasswort erhält diese Person per Post zugestellt (an die Adresse des Unternehmens + Name und Vorname der erfassten Person).

Bei der Erfassung einer Kontaktperson wird kein Mail- und Postversand ausgelöst.

Der Versand der Mails und Briefe erfolgt in der Sprache (deutsch, französisch oder italienisch) des Benutzers ZKV / Kontaktperson. Es ist möglich die Sprachenauswahl zu einem späteren Zeitpunkt zu ändern [\(s. Pkt. 5 Personen bearbeiten\)](#page-10-0).

### <span id="page-9-0"></span>**4 Person-Übersicht**

Wenn Sie die Detailanzeige (Pfeilbutton D) betätigen, gelangen Sie zu den Detaildaten dieser Person (Person-Übersicht):

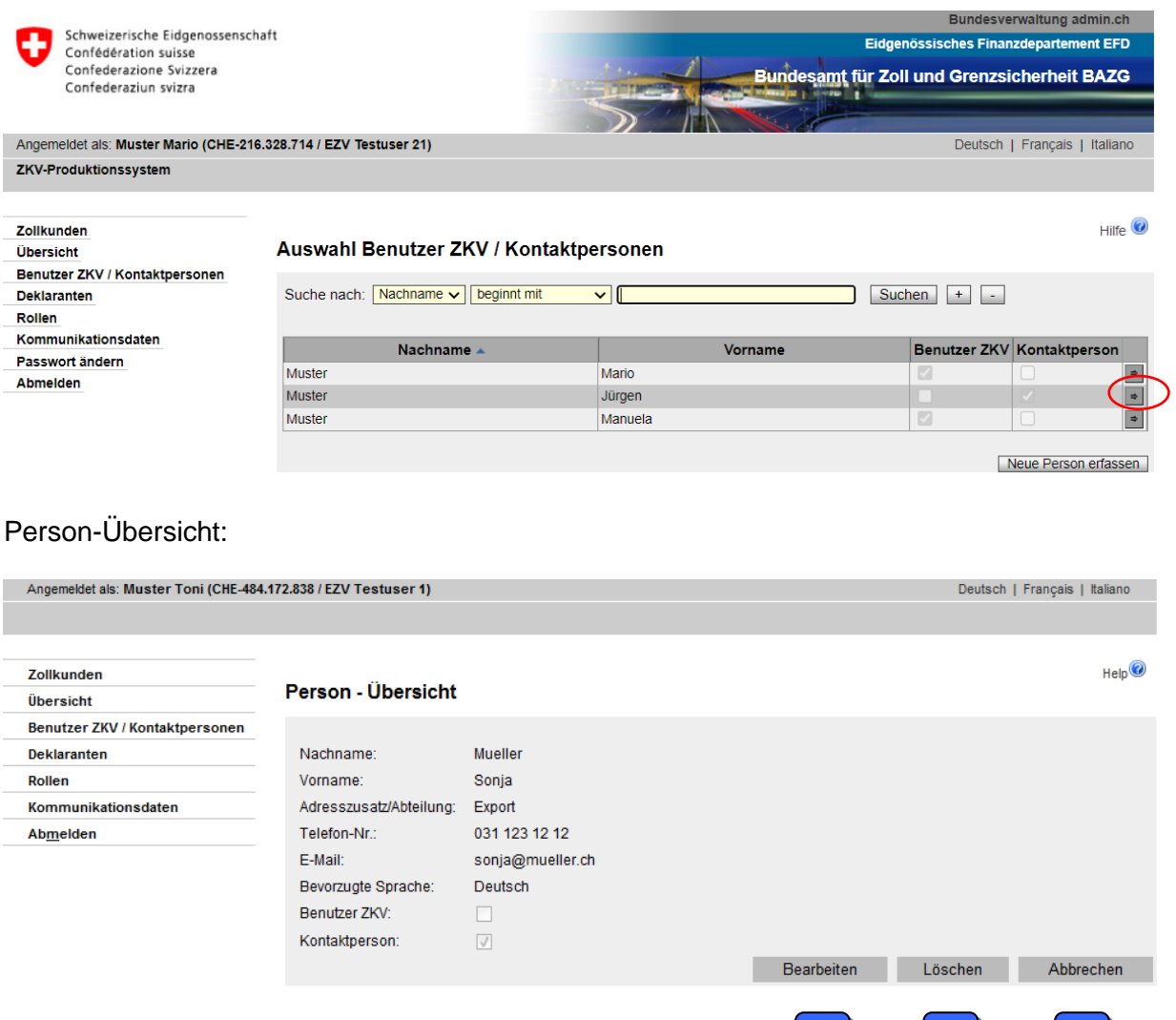

#### <span id="page-9-1"></span>**4.1 Button "Bearbeiten"**

Mit dem Button "Bearbeiten" gelangen Sie in die Übersicht "Personendaten bearbeiten". Dort können gewisse Daten dieser Person mutiert werden. Mehr dazu unter [Pkt. 5 Personen be](#page-10-0)[arbeiten.](#page-10-0)

#### <span id="page-9-2"></span>**4.2 Button "Löschen"**

Mit dem Button "Löschen" wird diese Person von der betreffenden UID (Unternehmens-Identifikationsnummer) entfernt. Diese Löschung hat nur Auswirkungen auf die betreffende UID. Ist die Person noch bei anderen UID's registriert, existiert sie dort weiterhin. Weiteres unter [Pkt. 6 Personen entfernen \(löschen\).](#page-13-0)

#### <span id="page-9-3"></span>**4.3 Button "Abbrechen"**

Wollen Sie die Daten dieser Person weder bearbeiten noch löschen, gelangen Sie mittels Button "Abbrechen" zurück zur Benutzerauswahl "Auswahl Benutzer ZKV / Kontaktpersonen".

**4.1 4.2 4.3**

#### <span id="page-10-0"></span>**5 Personen bearbeiten**

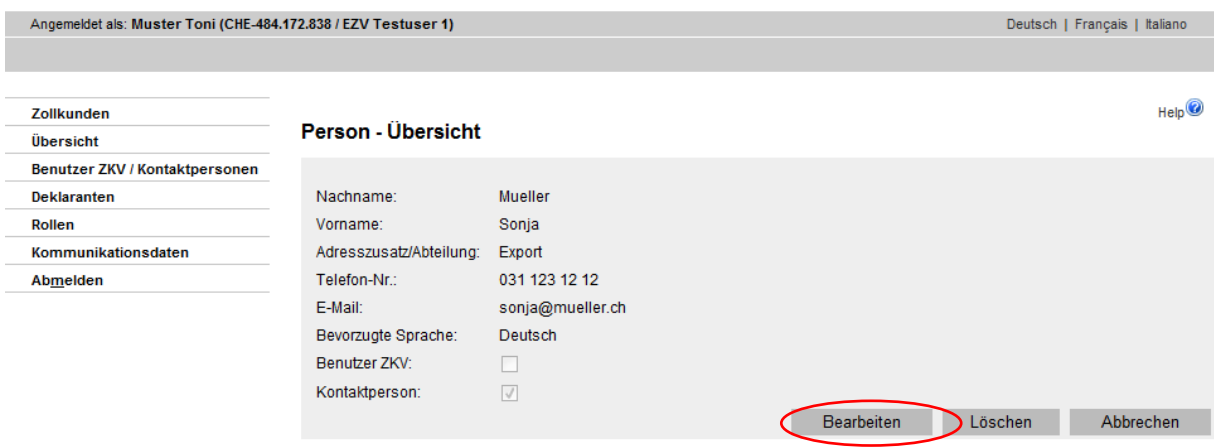

Mit dem Button "Bearbeiten" bei der Person-Übersicht öffnet sich die Maske "Personendaten bearbeiten". Die Daten einer Person können nur durch den Benutzer ZKV einer UID (Unternehmens-Identifikationsnummer) bearbeitet werden. Kontaktpersonen verfügen über kein eigenes Login der Anwendung ZKV und sind nicht berechtigt Daten zu mutieren.

#### <span id="page-10-1"></span>**5.1 Benutzer ZKV bearbeitet seine eigenen Daten**

Klickt ein Benutzer ZKV unter der Benutzerauswahl seinen eigenen Namen an, erscheint folgende Anzeige:

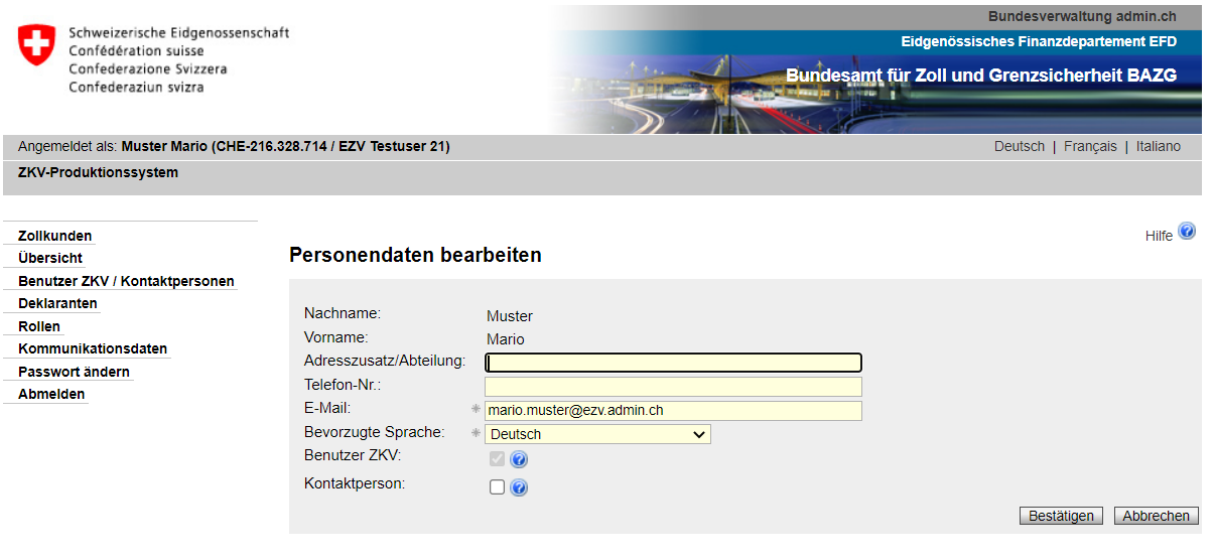

Ein Benutzer ZKV kann nur selber seine persönlichen Daten (Adresszusatz/Abteilung, Telefon-Nr., E-Mail und Bevorzugte Sprache) bearbeiten (kein anderer Benutzer ZKV kann diese Daten bearbeiten). Verändert der Benutzer ZKV seine Daten, gilt dies für die gesamte Anwendung ZKV, d.h. für sämtliche UID (Unternehmens-Identifikationsnummern) bei welchen er registriert ist. Die Mutation seiner Daten hat keinen Einfluss auf sein Login / Passwort, d.h. die bisherigen Logindaten bleiben weiterhin bestehen.

Mit dem Button "Bestätigen" werden die veränderten Angaben gespeichert und Sie gelangen zurück zur Maske "Personübersicht", die korrigierten Daten sind ersichtlich.

Mit dem Button "Abbrechen" gelangen Sie zurück zur Maske "Auswahl Benutzer ZKV / Kontaktpersonen".

**SP** 

Das Feld "Benutzer ZKV" ist für Änderungen gesperrt. Ein Benutzer ZKV kann sich nicht selber zur Kontaktperson degradieren. Somit ist sichergestellt, dass immer mindestens ein Benutzer ZKV pro Unternehmens-Identifikationsnummer (UID) vorhanden ist.

Die Felder "Nachname" und "Vorname" können nicht bearbeitet werden, da das Login / Passwort davon abhängig ist.

#### <span id="page-11-0"></span>**5.2 Benutzer ZKV bearbeitet die Daten eines anderen Benutzers ZKV**

Ein Benutzer ZKV klickt den Namen eines anderen Benutzers ZKV an:

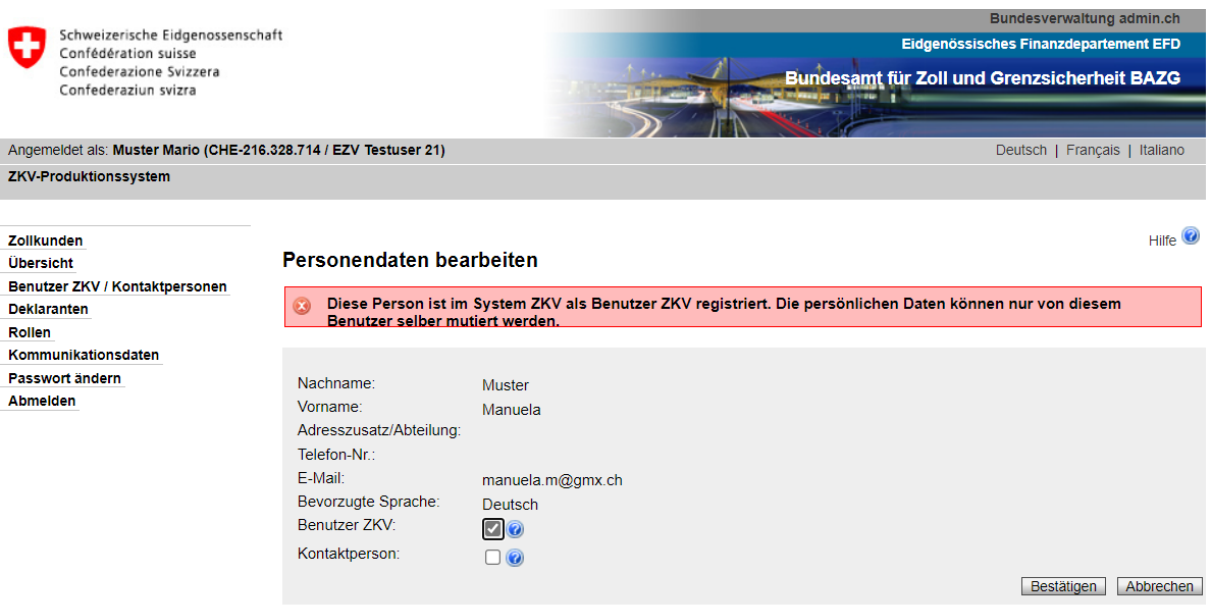

Es erscheint eine Hinweismeldung, dass diese Person in der Anwendung ZKV als Benutzer ZKV registriert ist. Daher können die persönlichen Daten (Adresszusatz/Abteilung, Telefon-Nr., E-Mail und Bevorzugte Sprache) nur von dieser Person selber mutiert werden. Es ist hingegen möglich die beiden Felder Benutzer ZKV und Kontaktperson zu bearbeiten.

Mit dem Button "Bestätigen" werden die veränderten Angaben gespeichert und Sie gelangen zurück zur Maske "Personübersicht", die korrigierten Daten sind ersichtlich.

Mit dem Button "Abbrechen" gelangen Sie zur Ansicht "Person-Übersicht".

Die Felder "Nachname" und "Vorname" können nicht bearbeitet werden, da das Login / Passwort davon abhängig ist.

#### <span id="page-12-0"></span>**5.3 Benutzer ZKV bearbeitet die Daten einer Kontaktperson**

Wird eine Kontaktperson durch einen Benutzer ZKV bearbeitet, erscheint folgende Anzeige:

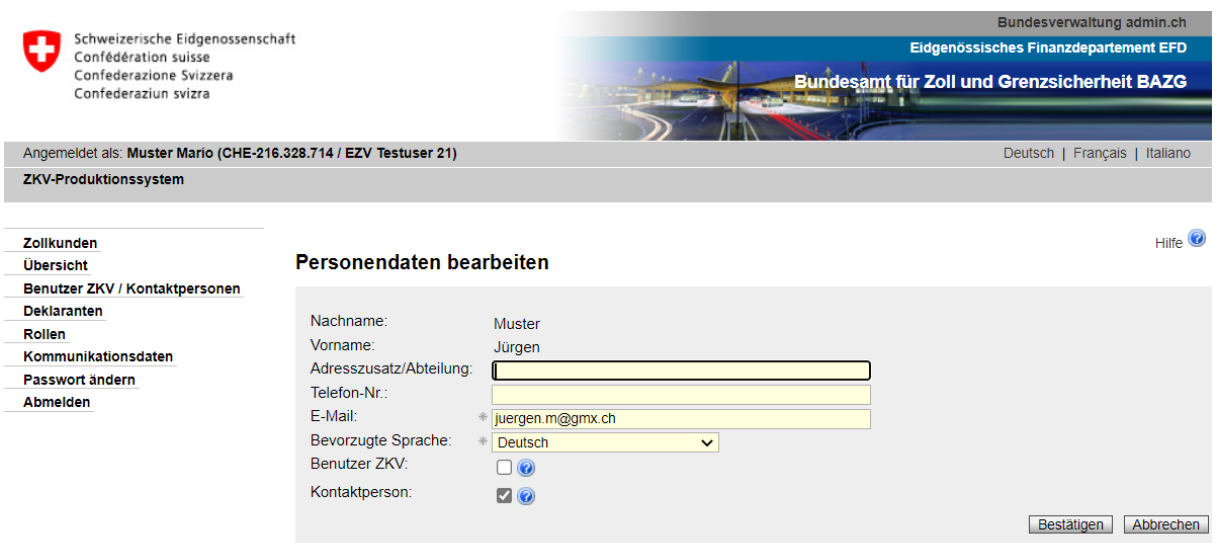

Die persönlichen Daten (Adresszusatz/Abteilung, Telefon-Nr., E-Mail und Bevorzugte Sprache) können durch den Benutzer ZKV verändert werden. Werden diese Daten verändert, gilt dies für die gesamte Anwendung ZKV, d.h. für sämtliche UID (Unternehmens-Identifikationsnummern) bei welchen diese Kontaktperson registriert ist.

Wird neu das Feld "Benutzer ZKV" angekreuzt, wird ein Bestätigungsmail an die Person versandt, dass sie nun bei dieser UID (Unternehmens-Identifikationsnummer) als Benutzer ZKV registriert wurde. Das bisherige Login und Passwort bleiben auch weiterhin gültig.

Wird nur die Funktion "Kontaktperson" belassen, löst dies kein Mail- und Postversand aus.

- Die Felder "Nachname" und "Vorname" können nicht bearbeitet werden, da das Login / Passwort davon abhängig ist.
- Kontaktpersonen, welche bei einer anderen UID (Unternehmens-Identifikationsnummer) als Benutzer ZKV registriert sind, können nicht mutiert werden. Eine Person, welche innerhalb der Anwendung ZKV bei irgendeinem Unternehmen als Benutzer ZKV auftritt, kann seine persönlichen Daten nur selber mutieren (Adresszusatz/Abteilung, Telefon-Nr., E-Mail und Bevorzugte Sprache). S. auch Punkt 5.2 Benutzer ZKV bearbeitet die Daten eines anderen [Benutzers ZKV.](#page-11-0)
- Der Versand der Mails und Briefe erfolgt in der Sprache (deutsch, französisch oder italienisch) des Benutzers ZKV / Kontaktperson. Die Sprachenauswahl erfolgt bei der Erfassung [\(s. Pkt. 3 Neue Person erfassen\)](#page-5-0).

#### <span id="page-13-0"></span>**6 Personen entfernen (löschen)** Bundesverwaltung adm Schweizerische Eidgenossenschaft Fidgenössisches Finanzdenartement FFD Confédération suisse<br>Confédération suisse<br>Confederazione Svizzera Bundesamt für Zoll und Grenzsicherheit BAZG Confederaziun svizra Angemeldet als: Muster Mario (CHE-216.328.714 / EZV Testuser 21) Deutsch | Français | Italiano ZKV-Produktionssystem  $Hilfe$ <sup><sup> $\odot$ </sup></sup> Zollkunden Person - Übersicht Übersicht Benutzer ZKV / Kontaktpersonen **Deklaranten** Nachname Muster Rollen Vorname: Jürgen Kommunikationsdaten Adresszusatz/Abteilung: Passwort ändern Telefon-Nr : Abmelden F-Mail: juergen.m@gmx.ch Bevorzugte Sprache: Deutsch Benutzer ZKV: Kontaktnerson:  $\overline{\mathbb{Z}}$ Cearbeiten Löschen Zurück

Es können sowohl Benutzer ZKV als auch Kontaktpersonen gelöscht werden. Die Daten einer Person können nur von einem Benutzer ZKV der betreffenden UID gelöscht werden.

Kontaktpersonen verfügen über kein eigenes Login der Anwendung ZKV und sind nicht berechtigt Daten zu mutieren.

Nach Betätigung des Buttons "Löschen" in der Person-Übersicht, wird auf die Maske "Personendaten löschen" weitergeleitet. Auf dieser Maske wird rückgefragt, ob die Person wirklich gelöscht werden soll.

#### Personendaten löschen

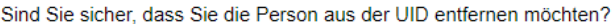

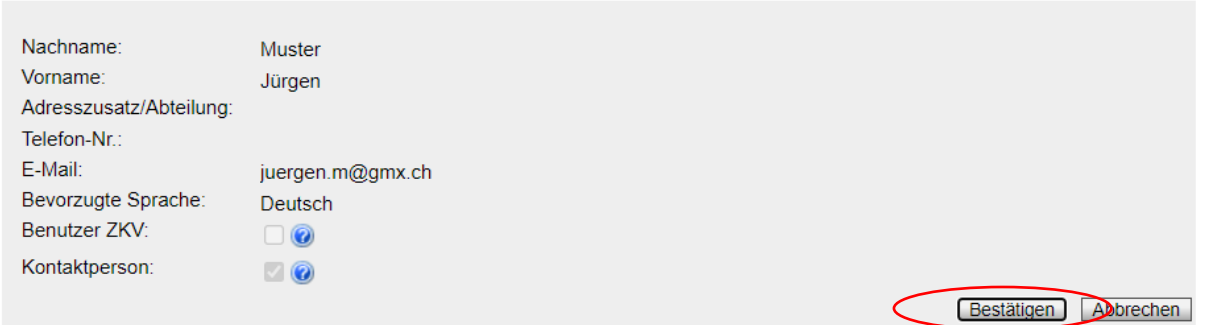

Mit dem Button "Bestätigen" wird die Löschung gespeichert und Sie gelangen zur Ansicht "Auswahl Benutzer ZKV / Kontaktpersonen".

Mit dem Button "Abbrechen" gelangen Sie zur Ansicht "Person-Übersicht".

Das Löschen einer Person, welche bereits bei einer Rolle (z.B. Bezüger elektronischer Dokumente) verzeichnet ist, ist nicht möglich. Es erscheint folgende Fehlermeldung:

Die Person wird bei einer Rolle als Kontaktperson verwendet. Sie kann nicht gelöscht werden.

Die Person muss zuerst bei der Rolle durch eine andere Kontaktperson abgelöst werden, erst dann ist das Löschen möglich.

# <span id="page-14-0"></span>**6.1 Kontaktperson wird gelöscht**

Löschung s[.Pkt. 6 Personen entfernen \(löschen\).](#page-13-0)

Wird eine Kontaktperson bei einer UID (Unternehmens-Identifikationsnummer) gelöscht, gilt dies nur für diese UID. D.h. sofern diese Kontaktperson bei einer anderen UID registriert war (als Kontaktperson oder als Benutzer ZKV), ist sie bei dieser UID auch weiterhin vorhanden.

Da es sich lediglich um ein Entfernen der Personendaten und nicht um ein eigentliches Löschen handelt, sind die persönlichen Daten immer noch in der Anwendung ZKV vorhanden. Wird die Person zu einem späteren Zeitpunkt wieder zu einer UID hinzugefügt (als Kontaktperson oder als Benutzer ZKV), werden die bisherigen persönlichen Daten wieder angezeigt.

# <span id="page-14-1"></span>**6.2 Benutzer ZKV wird gelöscht**

Löschung s[.Pkt. 6 Personen entfernen \(löschen\).](#page-13-0)

Wird ein Benutzer ZKV bei einer UID (Unternehmens-Identifikationsnummer) gelöscht, gilt dies nur für diese UID. D.h. sofern dieser Benutzer ZKV bei einer anderen UID registriert war (als Kontaktperson oder als Benutzer ZKV), ist er bei dieser UID auch weiterhin vorhanden.

Versucht ein Benutzer ZKV sich selber bei einer UID zu löschen, erscheint eine Fehlermeldung "Sie können sich nicht selbst aus der UID entfernen". Ein Benutzer ZKV kann nur durch einen anderen Benutzer ZKV gelöscht werden.

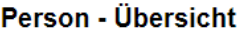

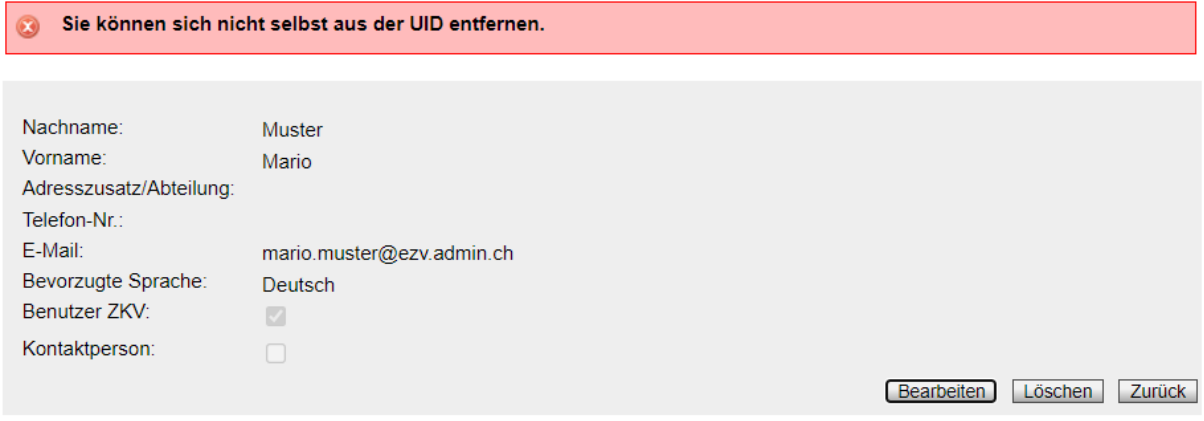

Sollte es notwendig sein, den letzten Benutzer ZKV zu dieser UID zu löschen (z.B. UID existiert nicht mehr), kann das Service Desk BAZG per [Formular](https://www.servicedesk.bazg.admin.ch/) kontaktiert werden um die Löschung vorzunehmen.

# <span id="page-15-0"></span>**6.3 Einloggen des Benutzers ZKV nach Löschung**

# <span id="page-15-1"></span>**6.3.1 Benutzer ZKV bei einem Unternehmen registriert**

Ein Benutzer ZKV ist nur bei einer UID (Unternehmens-Identifikationsnummer) vorhanden und wird bei dieser gelöscht. Nach dem Löschen kann sich dieser Benutzer ZKV mit seinen Logindaten nicht mehr einloggen. Es erscheint die Fehlermeldung:

Login fehlgeschlagen. Die Benutzer-ID oder das Passwort ist falsch.

Wird der Benutzer ZKV zu einem späteren Zeitpunkt wieder zu einer UID hinzugefügt, kann er sich mit den bisherigen Logindaten (Login + Passwort) wieder einloggen.

# <span id="page-15-2"></span>**6.3.2 Benutzer ZKV bei mehreren Unternehmen registriert**

Ein Benutzer ZKV ist bei mehreren UID (Unternehmens-Identifikationsnummer) vorhanden und wird bei einer dieser UID gelöscht. Die Logindaten des Benutzers ZKV behalten weiterhin ihre Gültigkeit. Das Unternehmen, bei welchem der Benutzer ZKV gelöscht wurde, wird nicht mehr bei seiner Zollkunden-Übersicht aufgelistet, d.h. er hat keinen Zugriff mehr auf die ZKV-Daten dieser Firma.

Wird der Benutzer ZKV zu einem späteren Zeitpunkt wieder zu dieser UID hinzugefügt, erhält der Benutzer ZKV ein Bestätigungsmail, dass er bei dieser UID (Unternehmens-Identifikationsnummer) als Benutzer ZKV registriert wurde (s. auch [Pkt. 3.2.1\)](#page-7-3). Die UID erscheint nun wieder auf seiner Zollkunden-Übersicht.

Der Versand der Mails und Briefe erfolgt in der Sprache (deutsch, französisch oder italienisch) des Benutzers ZKV / Kontaktperson. Die Sprachenauswahl erfolgt bei der Erfassung [\(s. Pkt. 3 Neue Person erfassen\)](#page-5-0). Es ist möglich die Sprachenauswahl zu einem späteren Zeitpunkt zu ändern [\(s. Pkt. 5 Personen bearbeiten\)](#page-10-0).

# <span id="page-15-3"></span>**7 Kontakt**

Bei Fragen zur Anwendung Zollkundenverwaltung:

Service Desk BAZG

[www.servicedesk.bazg.admin.ch](http://www.servicedesk.bazg.admin.ch/)

[www.bazg.admin.ch](http://www.bazg.admin.ch/)